### **COACH MEMBERSHIP REGISTRATION AND RENEWAL**

**(Need to renew an active membership? [Skip to Page 8\)](#page-7-0)**

**(Need to renew an expired membership? [Skip to Page 13\)](#page-12-0)**

**(Need to access course? [Skip to Page 17\)](#page-16-0)**

#### **Creating a new USA Football account**

1. Visit [www.usafootball.com](http://www.usafootball.com/) and scroll over Membership from the navigation menu at the top

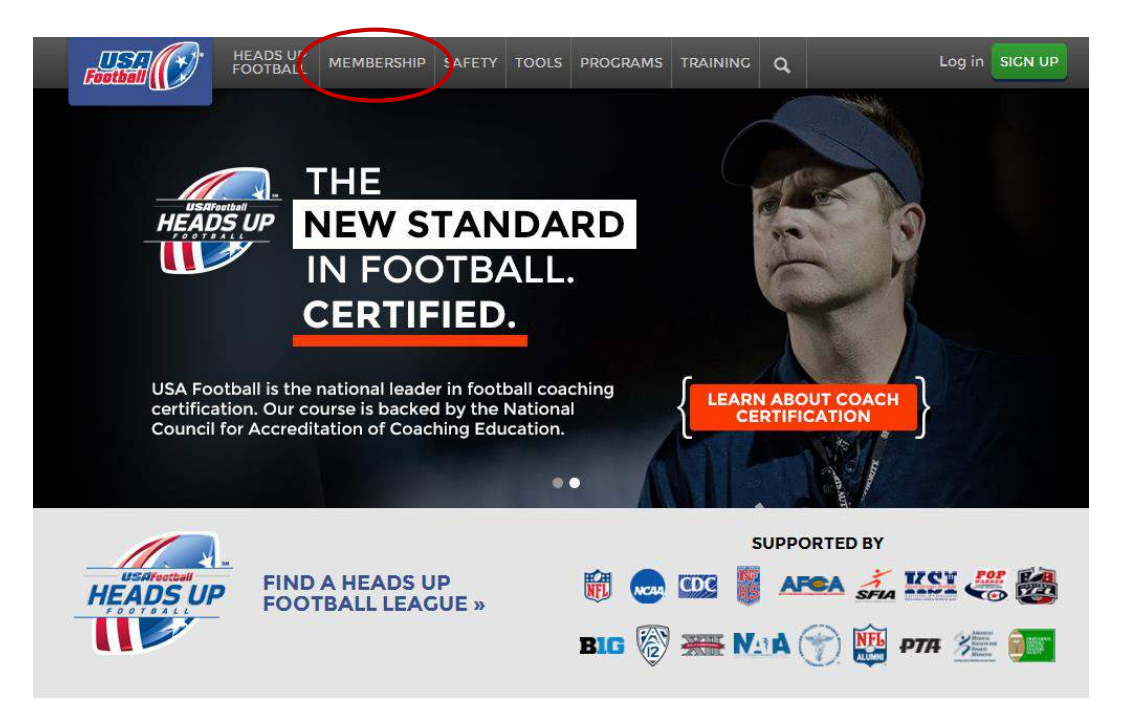

2. Click on Youth Coaches within the Membership drop-down menu

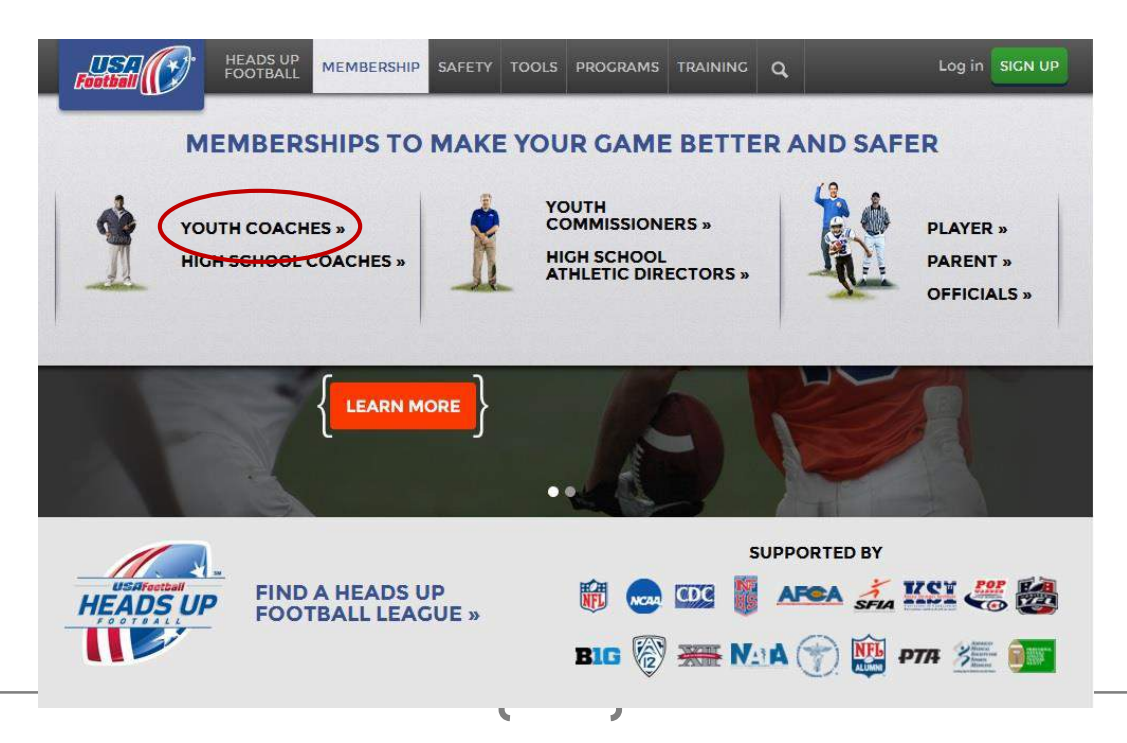

# 3. Select the Start My Membership button

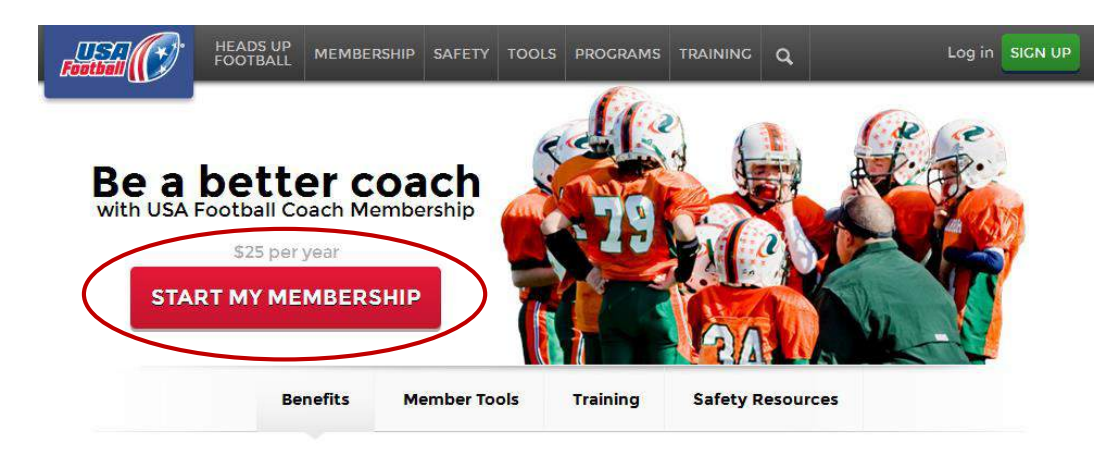

**(Continue to next page of instructions)**

4. On the registration page fill in all fields designated with an (\*)

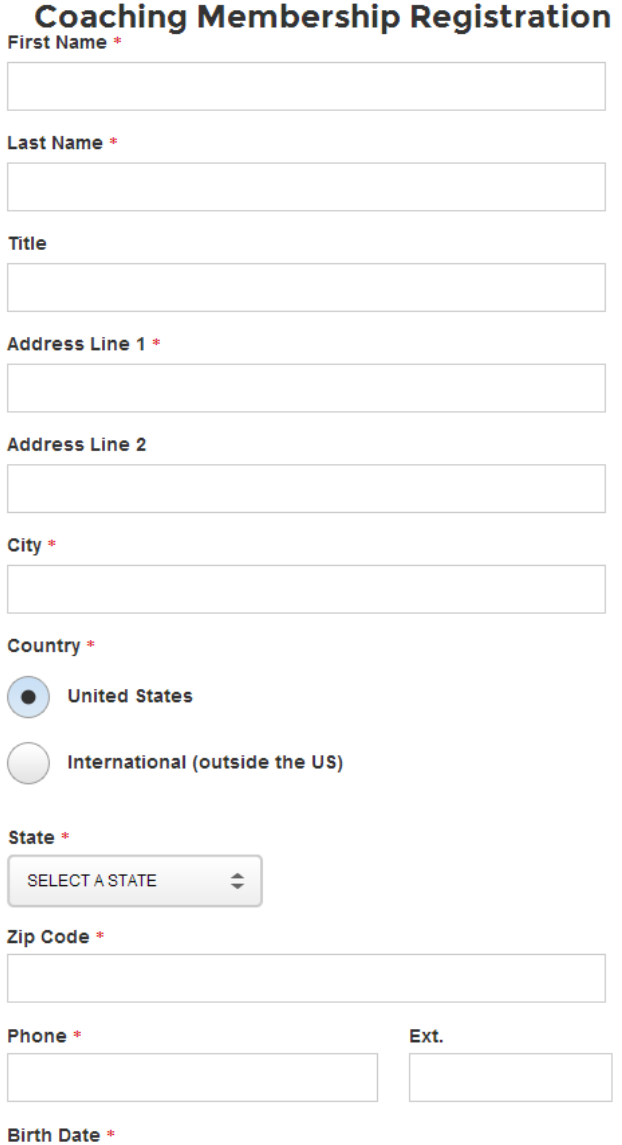

5. Enter the email address and the password you wish to use for your USA Football account (Please note, your password is case-sensitive and must be a minimum of eight characters)

3

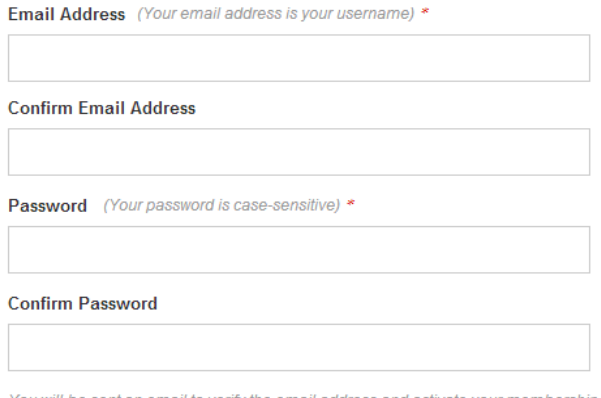

You will be sent an email to verify the email address and activate your membership.

6. To complete registration, type in your organization's name, check the Terms of Services box and select Submit

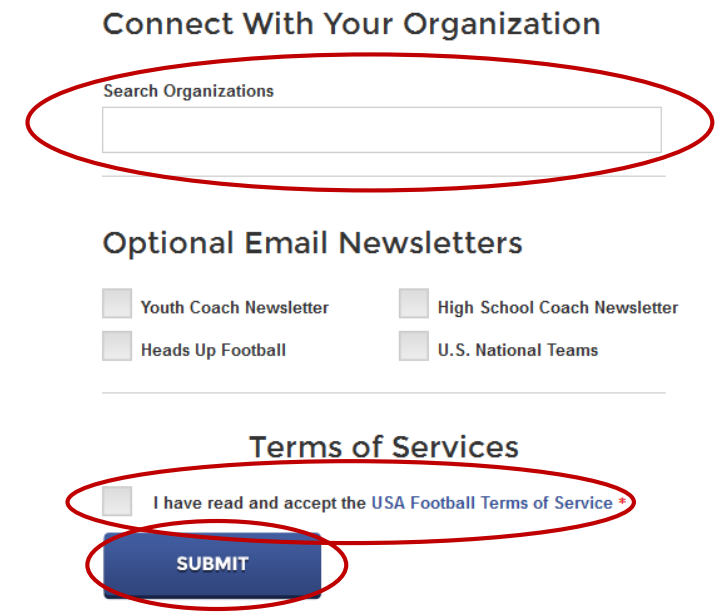

7. If your organization provided you a promo code, enter it on the payment page and select Update Price. If the code covers the entire cost of the membership, skip to Step 8. Otherwise, fill in your payment and billing information and select Process My Payment

# **Checkout**

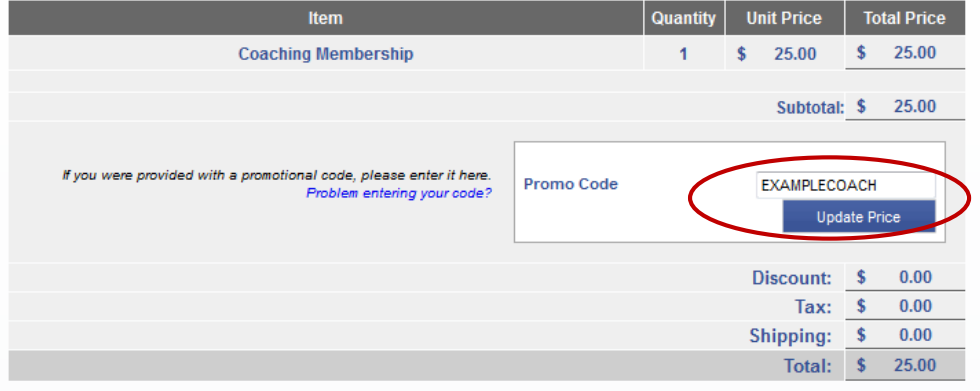

#### **Payment Information**

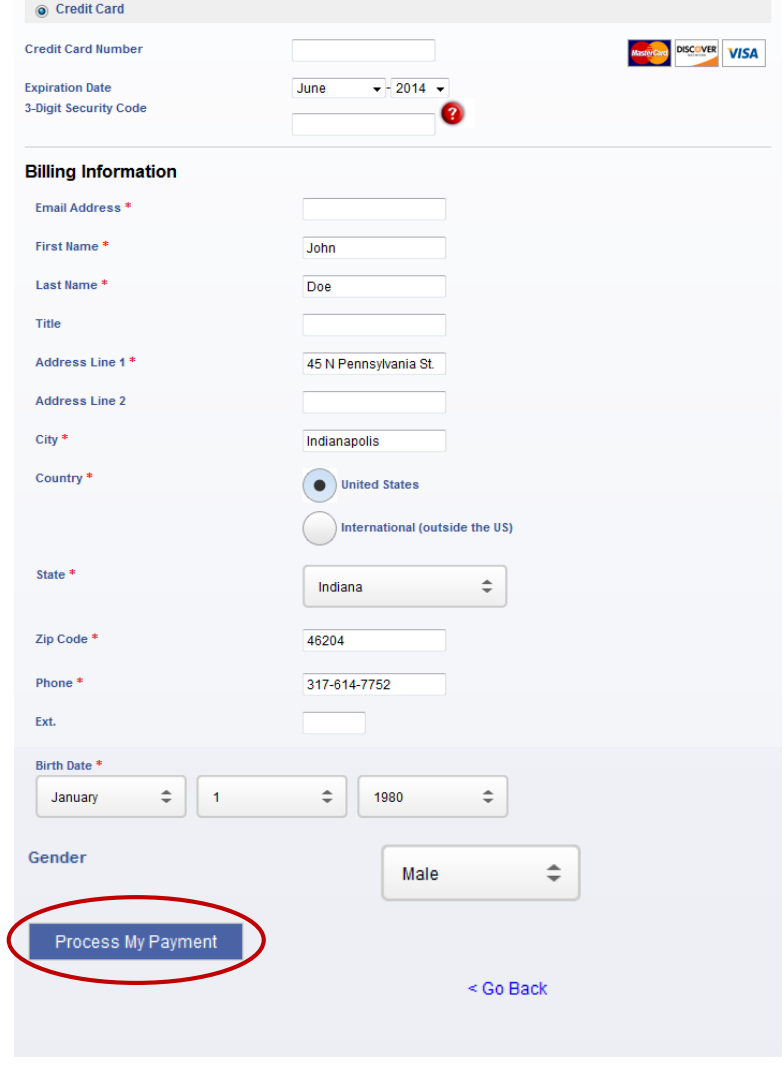

8. You will receive a Checkout Confirmation, verifying your membership has been created and informing you to check your email to complete the activation of your account

> Checkout process complete. Either this item was free, paid for by your league, or you entered a promocode to cover the entire cost.

## **Checkout Confirmation**

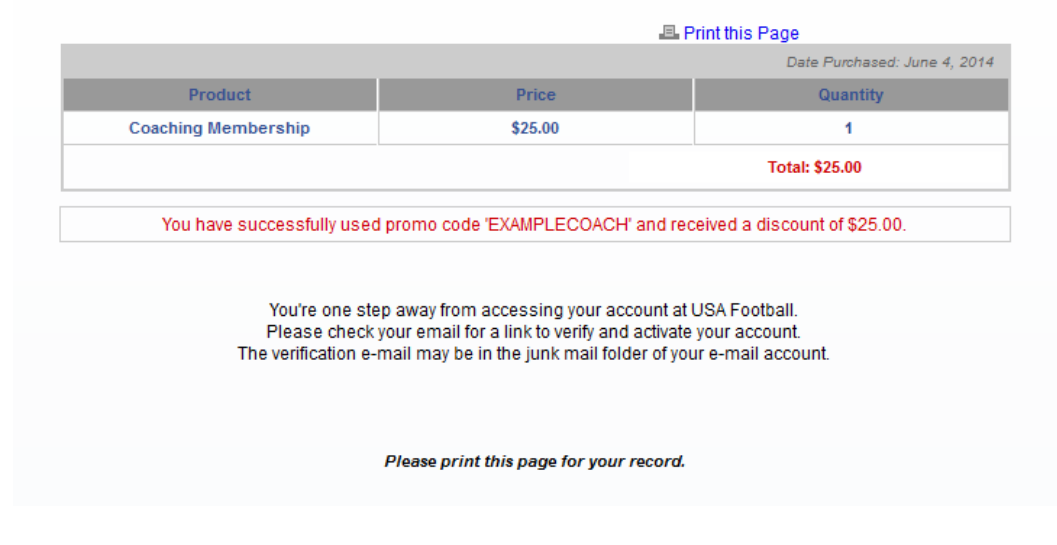

9. Visit the email account that you used to register your Coach Membership and check for the automated email from USA Football; click on the Activate Now link to activate your account

**Hi John Doe** Simply click "Activate Now" to complete your registration. That's all there is to do. We promise! Upon verification you will have access to all of the helpful USA Football tools and resources.

#### If the above link does not work:

Please type in or copy and paste the following link into your web browser: http://www2.usafootball.com/reqister/verify/609772/ ac8270c050918729011ac62e096247f2/Coach

#### If you need additional assistance:

Contact our Help Desk or call 1-877-5FOOTBALL (1-877-536-6822)

6

10. After activating your account via the activation email, sign in to your account by visiting [www.usafootball.com](http://www.usafootball.com/) again and this time selecting Log-in

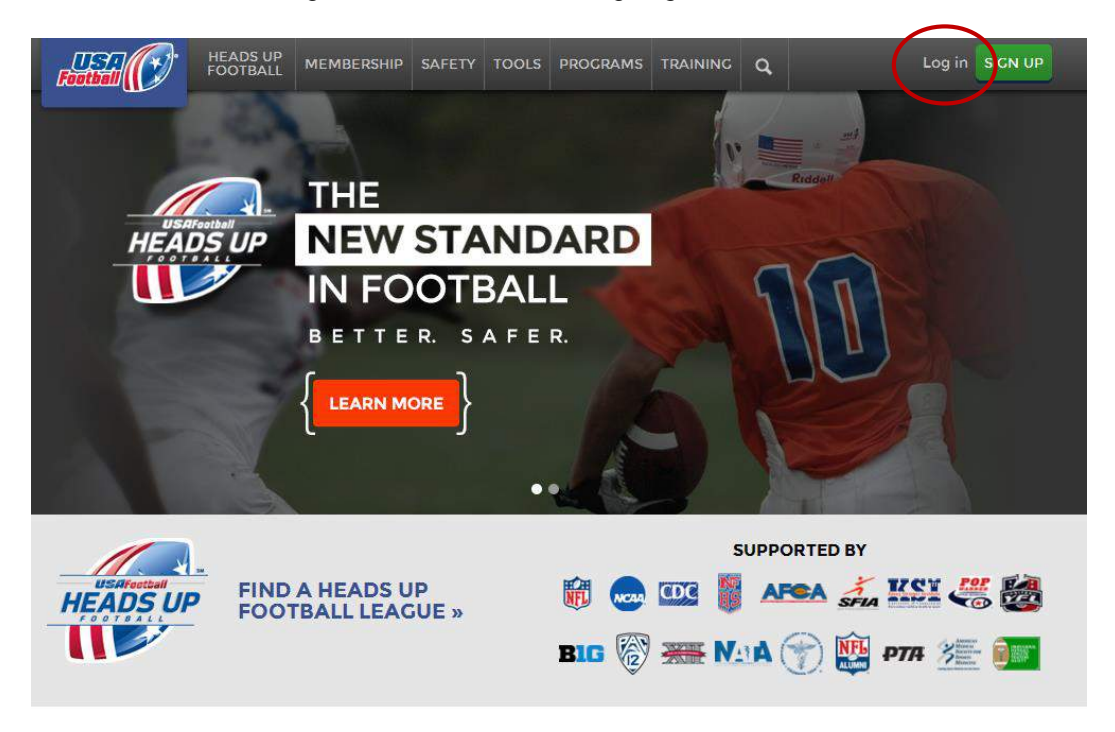

11. Enter your Member Email and Password and select Sign In (To learn how to access a certification course, skip to Page 17 after signing in)

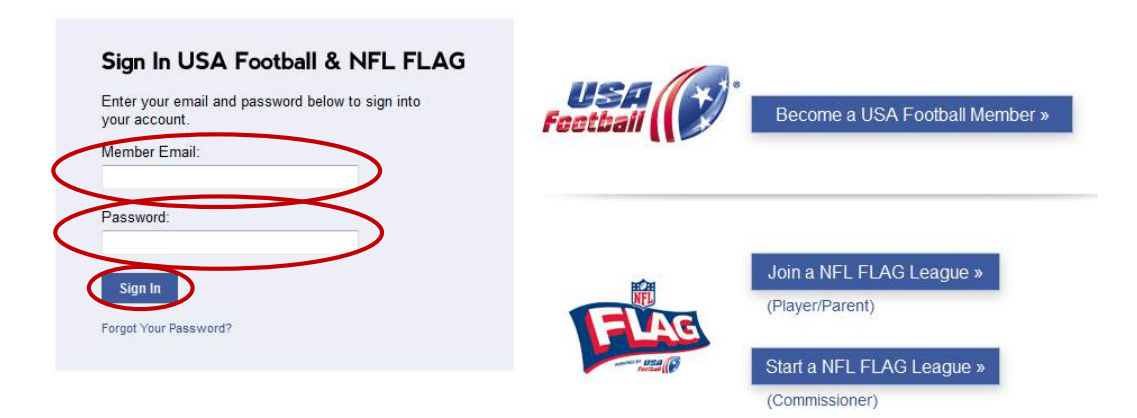

7

### <span id="page-7-0"></span>**Renewing an active membership**

1. Visit [www.usafootball.com](http://www.usafootball.com/) and select Log-in from the upper, right-hand corner of the page

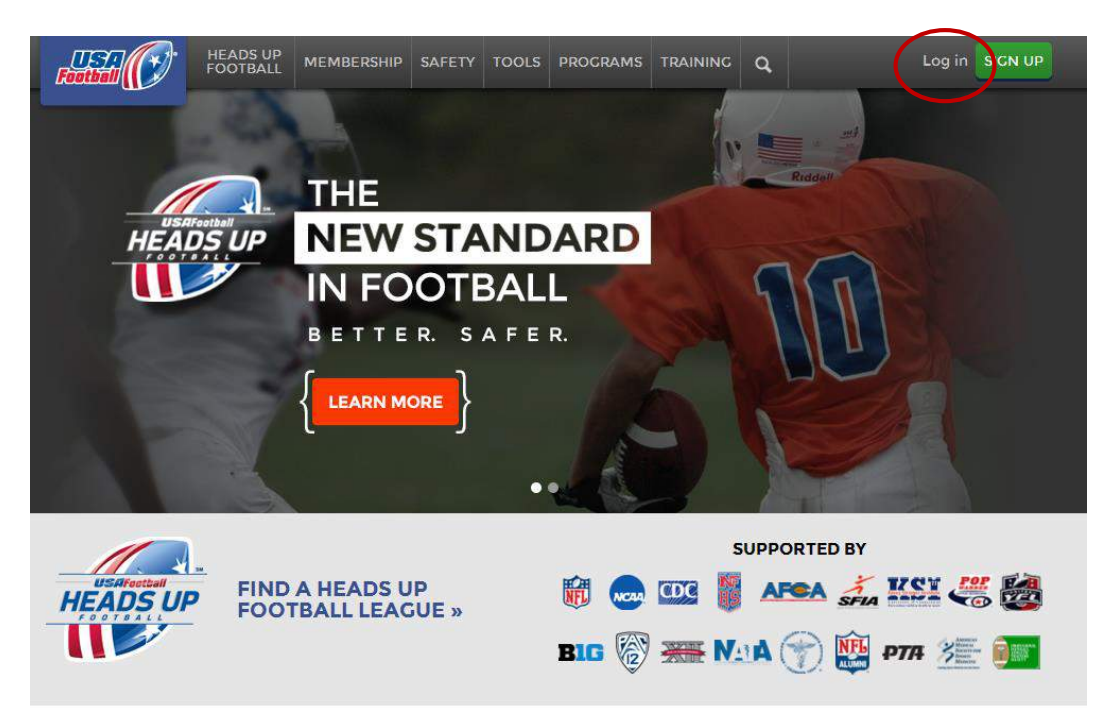

2. Sign in to your account by entering your Member Email and Password and selecting Sign In

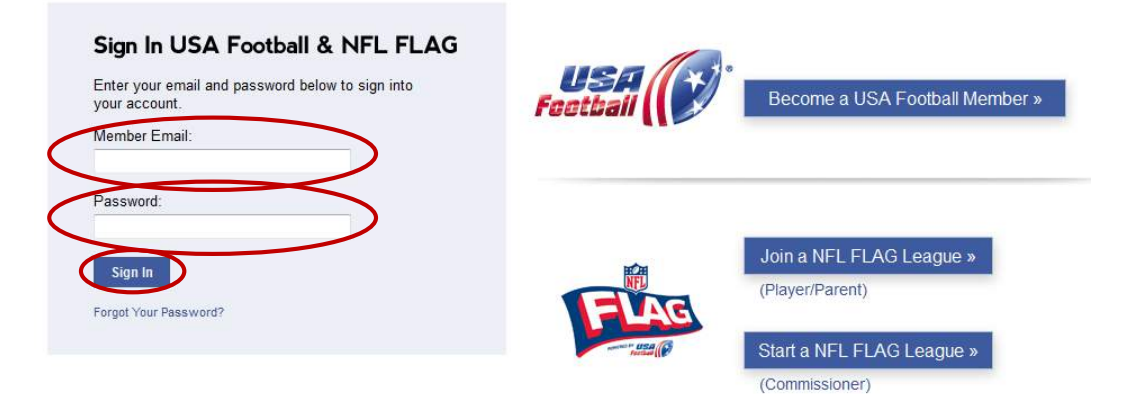

#### 3. Under the Coach Management Center tab, select My Profile

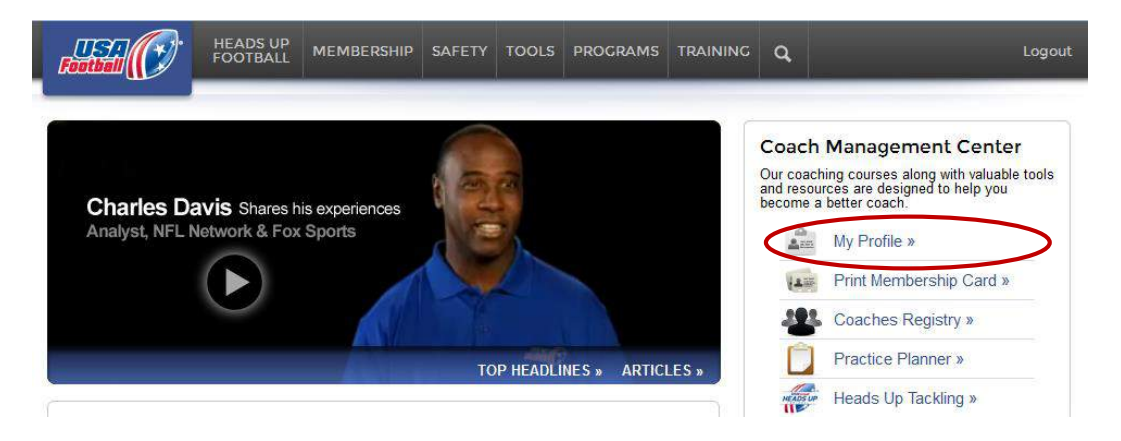

4. Scroll midway down the My Profile page and click the Renew Now link for your Coaching Membership

You have the following memberships at USA Football:

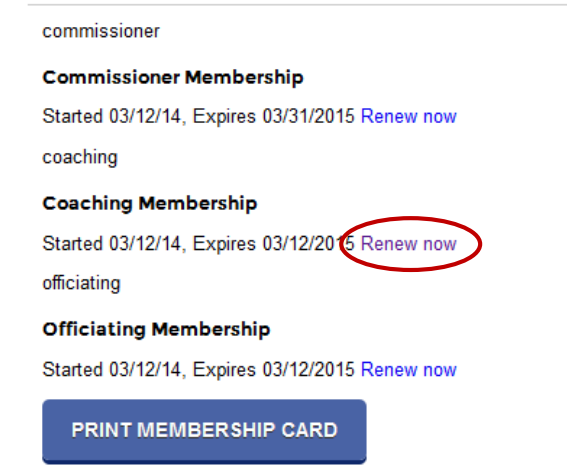

5. Review your contact information, type in the name of your organization, check the Terms of Services box and click Renew Membership

# **Renew Coaching Membership**

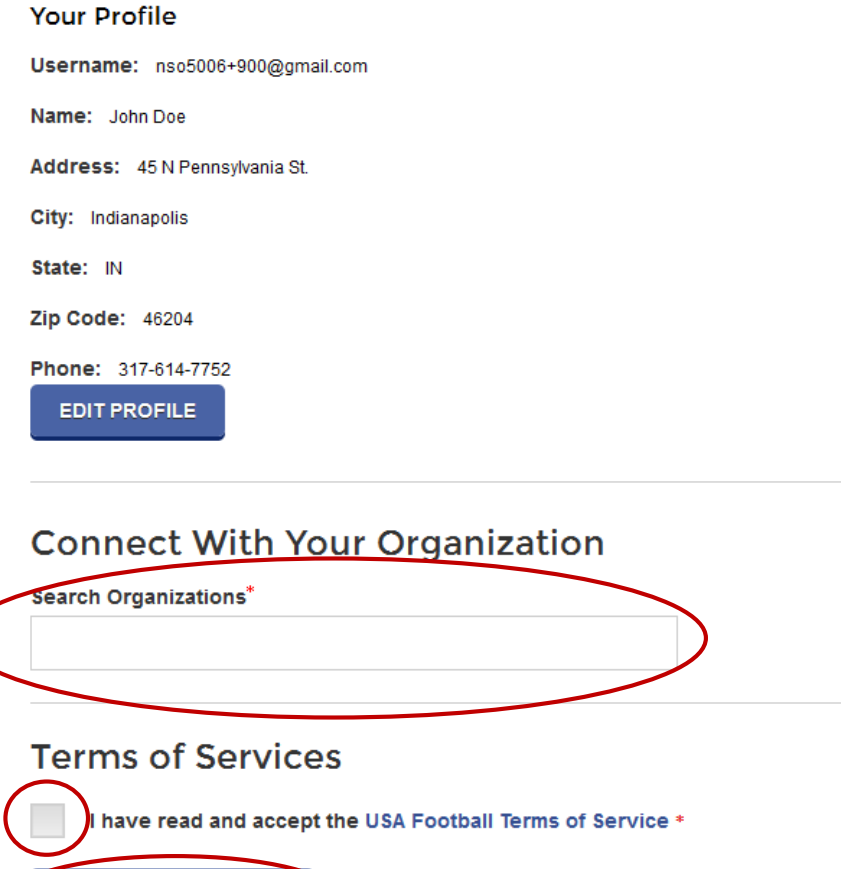

**RENEW MEMBERSHIP** 

6. If your organization provided a promo code, enter it on the payment page and select Update Price. If the code covers the entire cost of the membership skip to Step 7, otherwise, fill in your payment and billing information and select Process My Payment

# **Checkout**

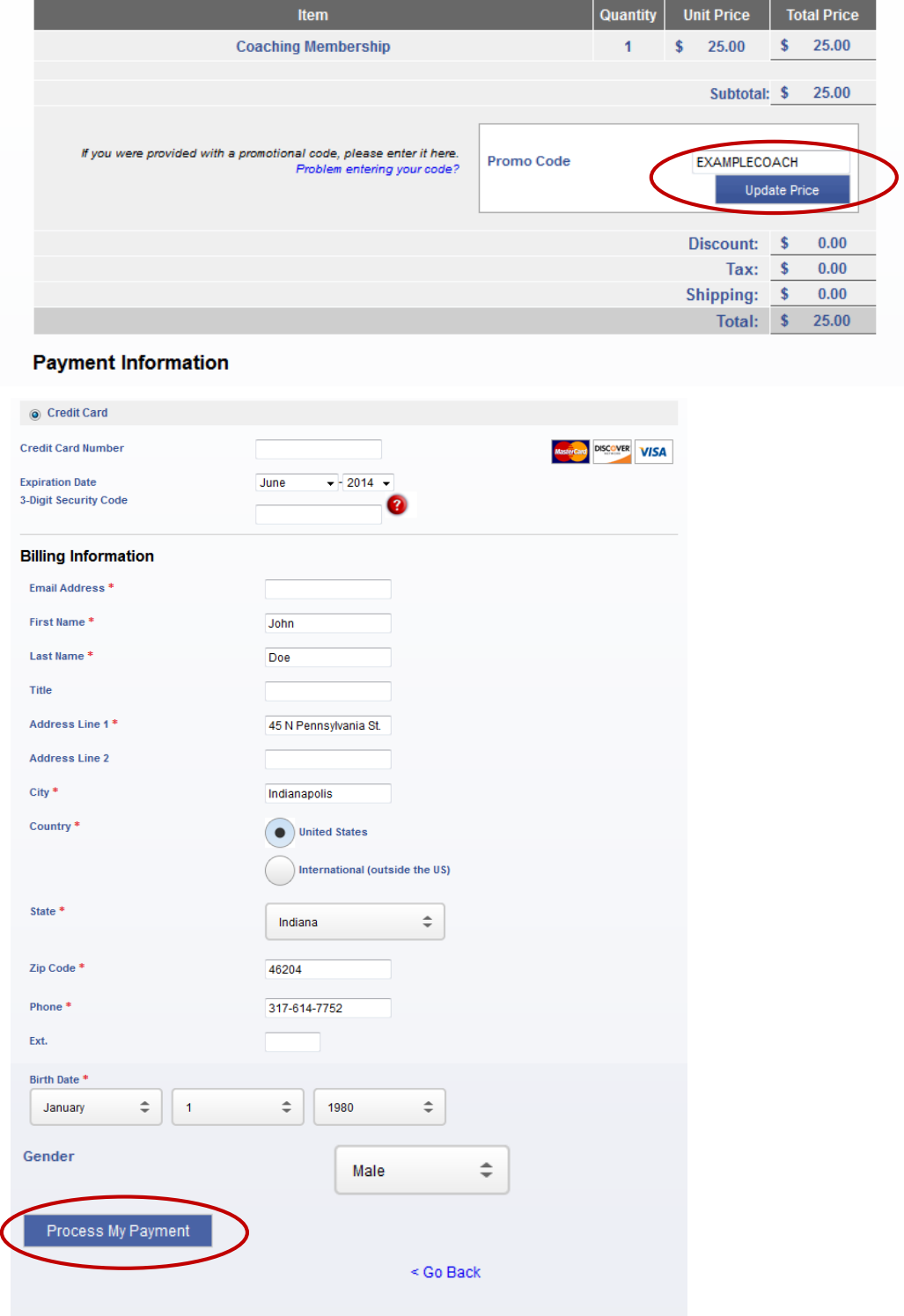

11

7. You will receive a Checkout Confirmation verifying your membership has been renewed return to your Coach Membership home page by selecting Click to Continue (To learn how to access a certification course, skip to Page 17)

Checkout process complete. Either this item was free, paid for by your league, or you entered a promocode to cover the entire cost.

# **Checkout Confirmation**

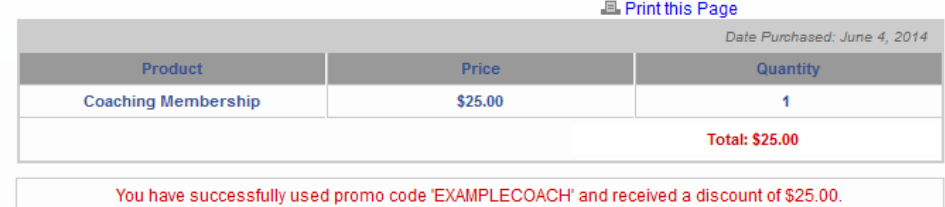

#### Thank you for renewing your account with USA Football.

Your Coaching Membership is now set to expire on 06/03/2016

**Click to Continue** 

Please print this page for your record.

## <span id="page-12-0"></span>**Renewing an expired membership**

1. Visit [www.usafootball.com](http://www.usafootball.com/) and select Log-in from the upper, right-hand corner of the page

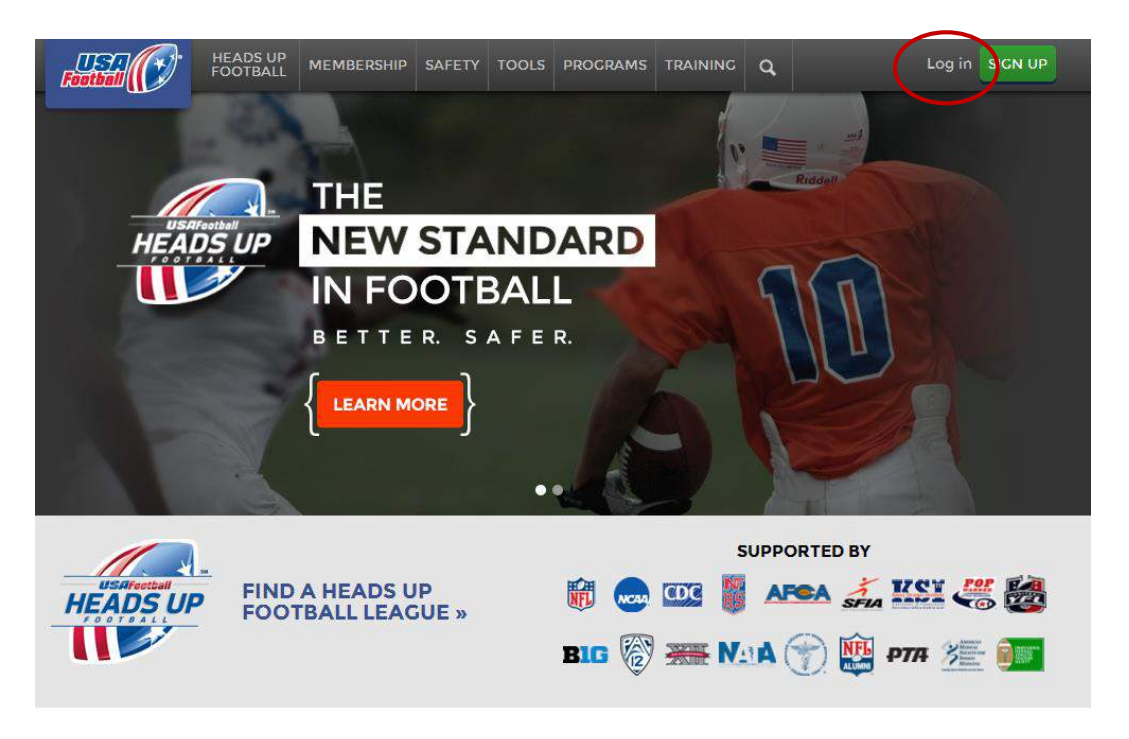

2. Sign in to your account by entering your Member Email and Password and selecting Sign In

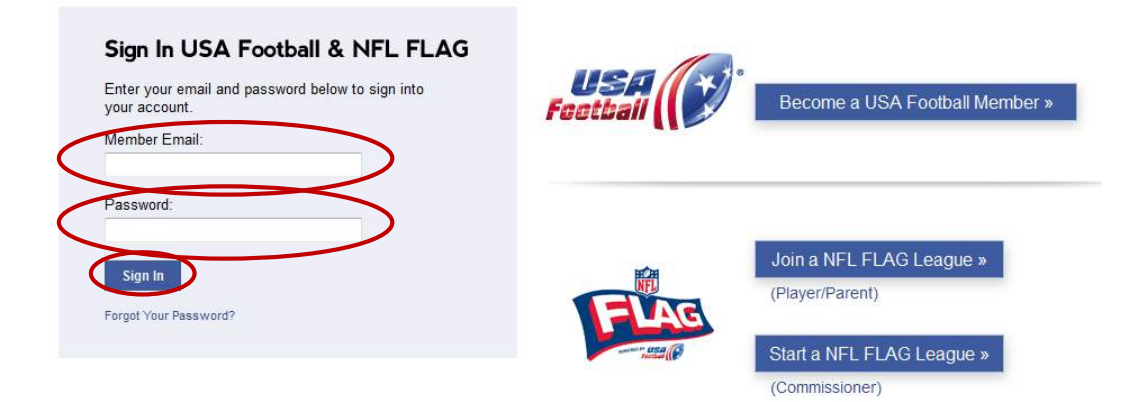

3. Select the Renew link for your expired Coach Membership

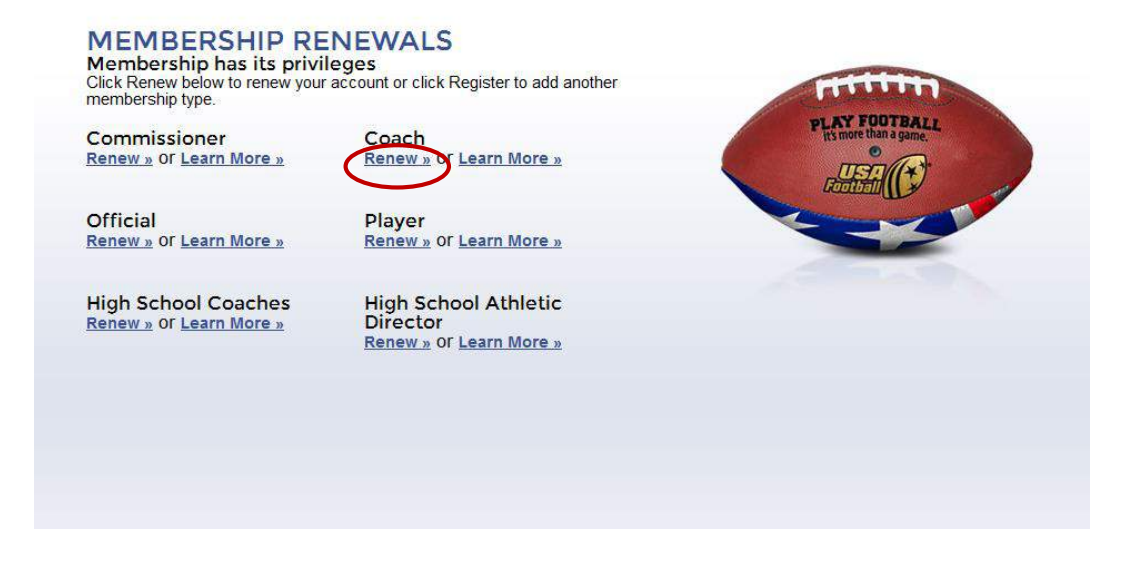

4. Review your contact information, type in the name of your organization, check the Terms of Service box and click Renew Membership

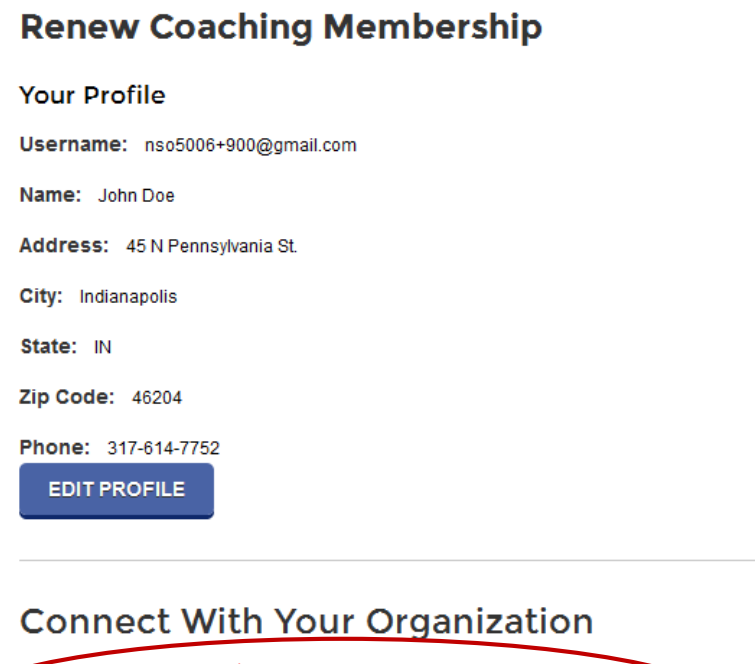

 $\sim$ 

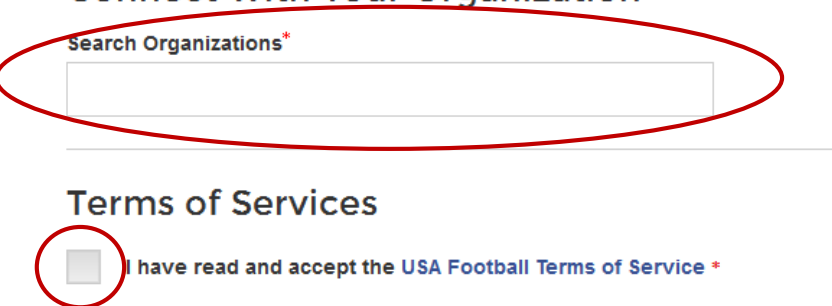

**RENEW MEMBERSHIP** 

5. If your organization provided a promo code, enter it on the payment page and select Update Price. If the code covers the entire cost of the membership skip to Step 6, otherwise fill in your payment and billing information and select Process My Payment

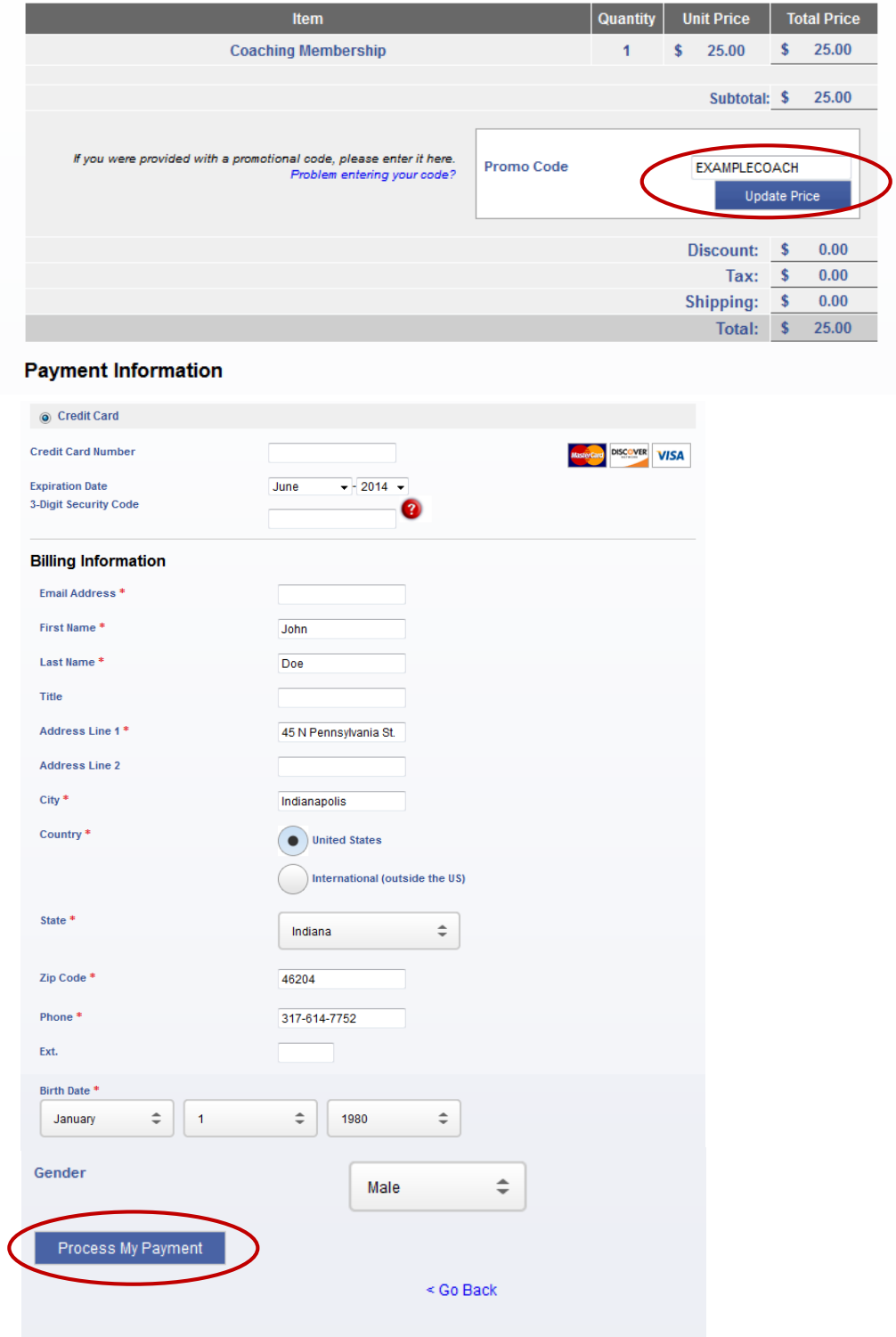

# **Checkout**

12. You will receive a Checkout Confirmation verifying your membership has been renewed return to your Coaching Membership home page by selecting Click to Continue (To learn how to access a certification course, continue to Page 17)

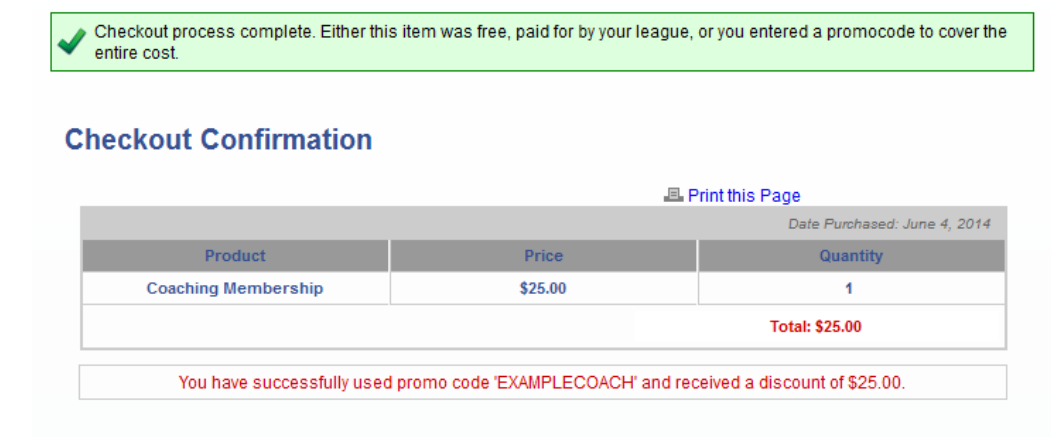

#### Thank you for renewing your account with USA Football.

Your Coaching Membership is now set to expire on 06/03/2016

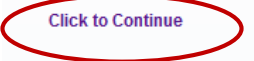

Please print this page for your record.

#### <span id="page-16-0"></span>**Accessing a certification course**

1. While logged in to your active Coach Membership, select one of the courses links shown below

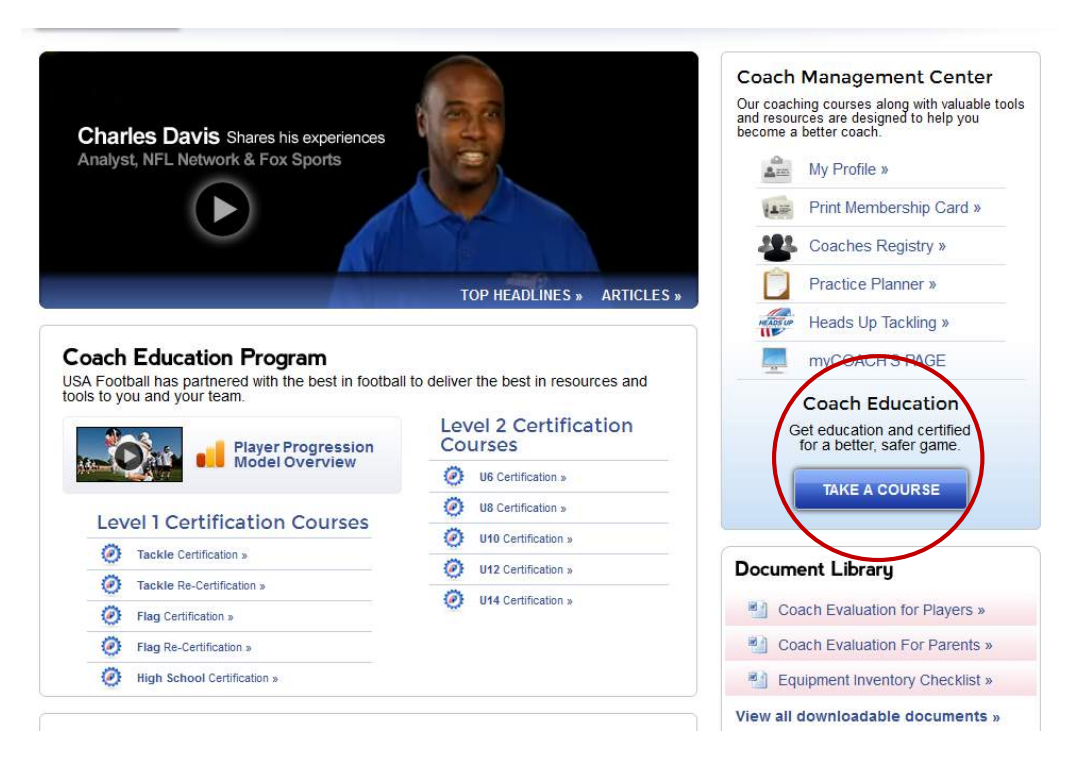

**(Continue to next page of instructions)**

2. Click the Open Course or Open Quiz button next to the certification you wish to access; coaches who have passed a Level 1 Course in a previous year will see a Level 1 Re-certification Quiz option; (Both the Level 1 certification course and Re-certification Quiz can be saved and resumed at a later time)

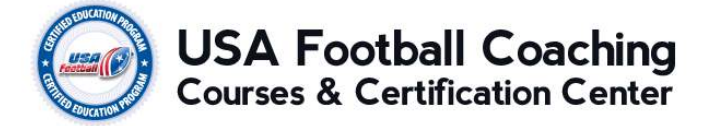

Select the course below to launch the course player

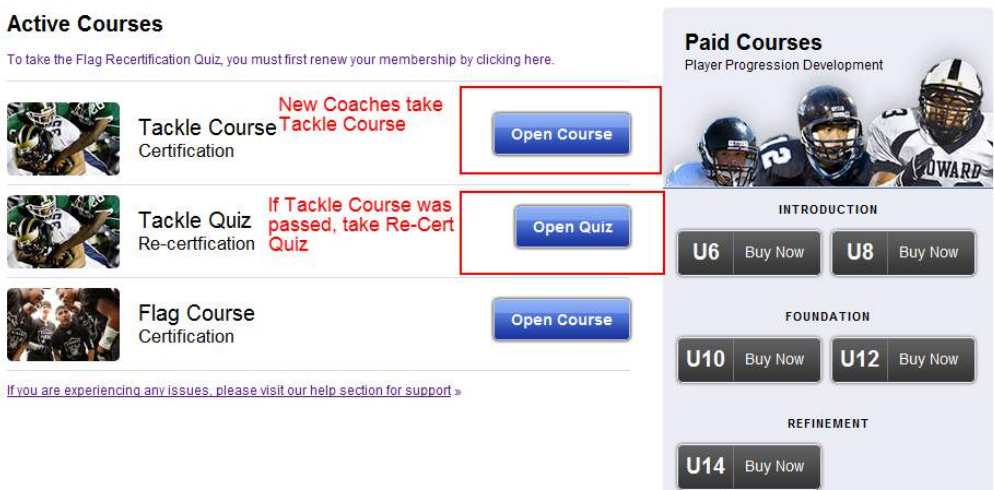

**Thank you for your commitment to youth football. For questions about your membership contact us at 1-877-5-FOOTBALL (1-877-536-6822) or online at https://helpdesk.usafootball.com/hc/en-us**